## **Reset myRCC Password**

If you have previously set up security questions, recovering your password is simple:

- 1) Go to the myRCC link on the Rappahannock Community College web page (also [https://rcc.my.vccs.edu\)](https://rcc.my.vccs.edu/)
- 2) If you do not know your username, follow the Recover Username Procedure (on RCC Help Desk-New User Procedure ([https://www.rappahannock.edu/pdf/myrcc](https://www.rappahannock.edu/pdf/myrcc-new-user.pdf)-new-user.pdf)
- 3) If you DO have your username but NOT your Password, click the **Forgot Password** Button
- 4) When Prompted, type in your **username** and click **OK**

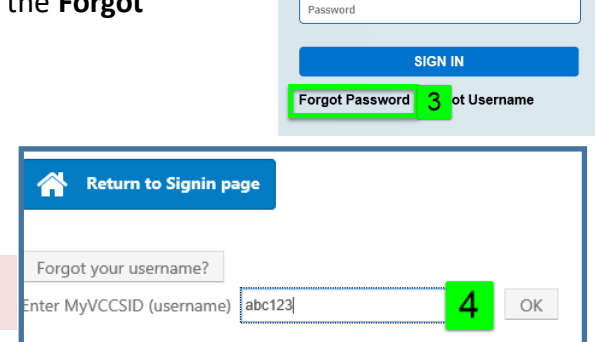

My Userna l r My Password appahannock<br>ommunity

**If you receive this error:**

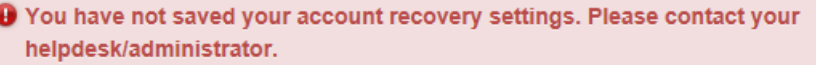

call you the [RCC Help Hesk](mailto:rcchelp@rappahannock.edu) for assistance at 804.333.6786.

5) You Advanced Password Reset Tool will be prompted to answer your security questions . Note: It will ask 3 of the 5 questions, at random, 1 at a time.

Answers are Dotted out for your protection

- A. Click **Next** to submit this answer and go to the next question
- B. Click **Skip** to avoid this question and pull another at random
- C. Click **Cancel** to start over
- D. While Typing you can click the Eyeball to see you're answer in plain text

If you get the Answer Wrong, you will be notified and given another chance

6) Type your New Password in the box (do NOT hit the Enter Key)

Move down and Verify the New Password

7) Click OK.

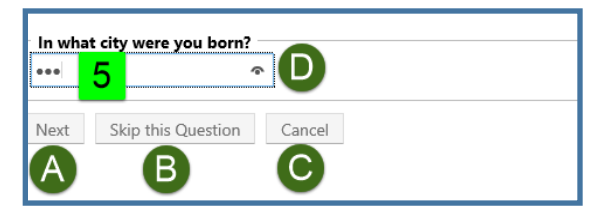

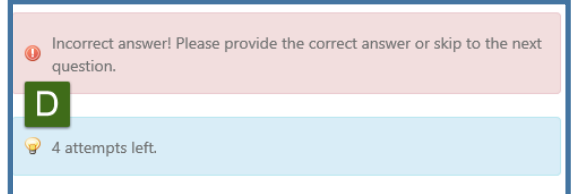

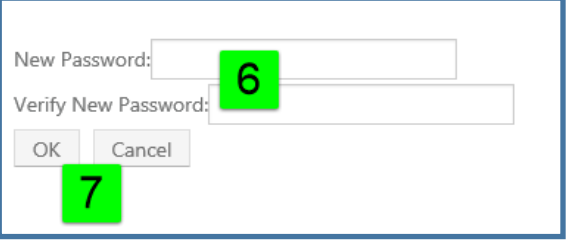

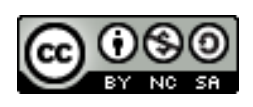